# SOLTI<会員用>大会報告申込システム・マニュアル

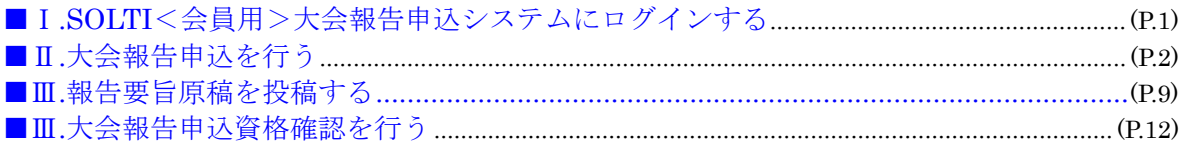

## Ⅰ.SOLTI<会員用>大会報告申込システムにログインする

(1)学会ホームページ上の SOLTI 大会報告申込システムにリンクされているボタンまたは URL をクリックすると、認証画面が開きます。

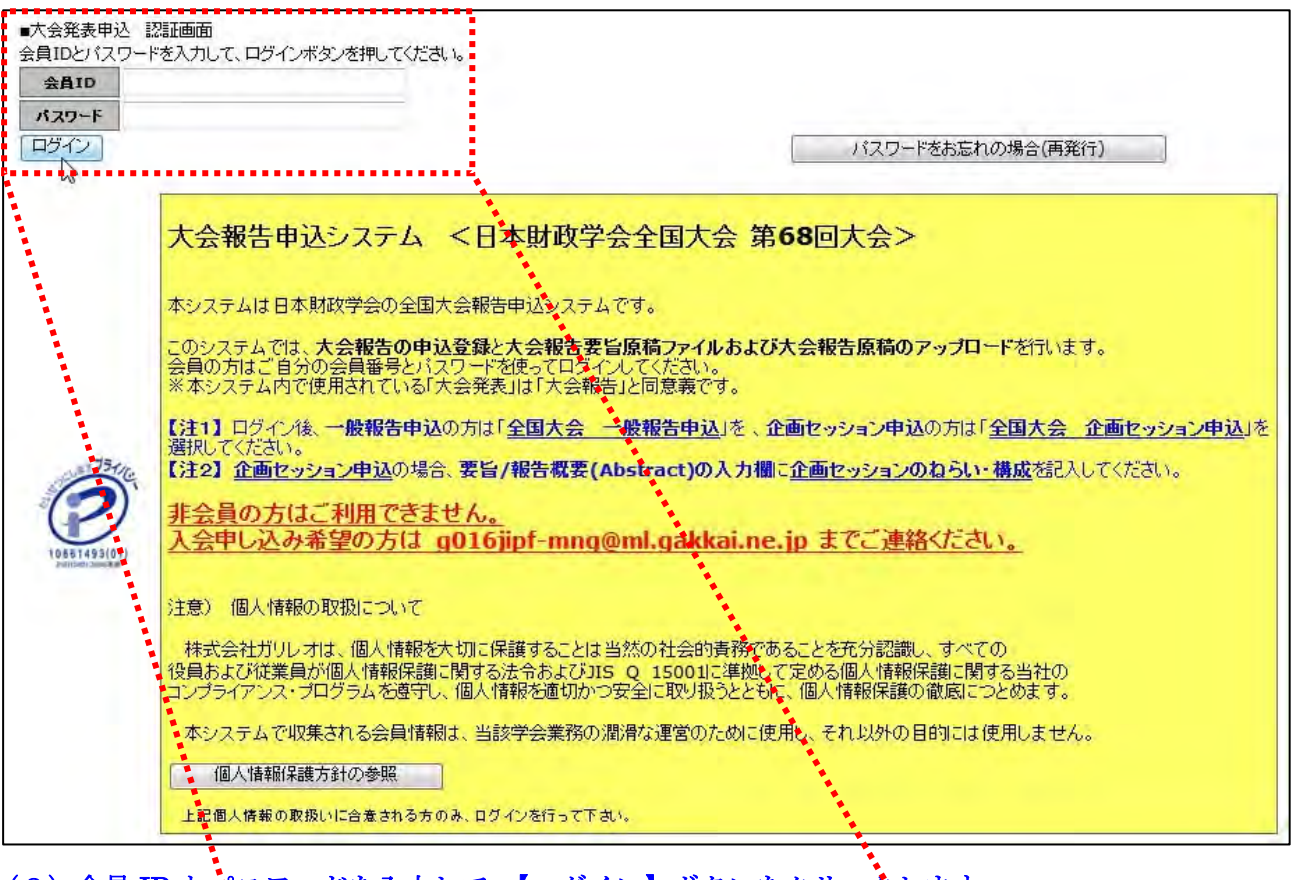

## (2)会員 ID とパスワードを入力して、【ログイン】ボタンをクリックします。

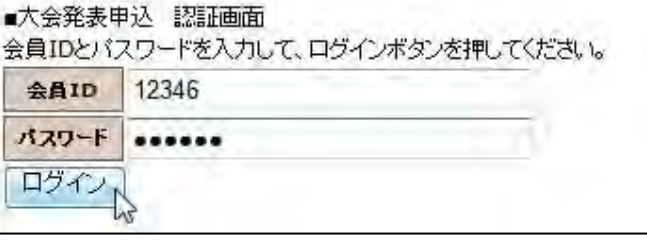

- (注) 認証に失敗した場合は、会員 ID とパスワードを再度ご確認ください。 会員 ID とパスワードの確認を行っても認証に成功しない場合は、学会担当部門 (g016jipf-mng@ml.galileo.co.jp)までご連絡ください。
- (3) 認証に成功すると大会報告申込用画面が開きます。
- Ⅱ.大会報告申込を行う
	- (1)一般報告/企画セッションの選択:大会報告申込画面上に表示される大会名から、一般 報告を申し込まれる方は「全国大会 一般報告申込」を、企画セッションを申し込まれる方「全 国大会 企画セッション申込」をクリックしてください。

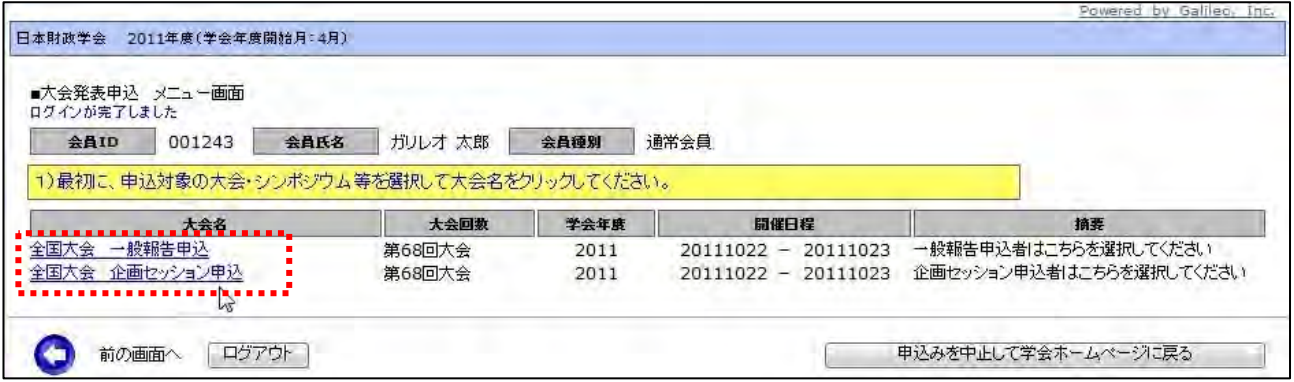

(2)メニューの選択:メニューから【大会発表/報告申込】ボタンをクリックしてください。

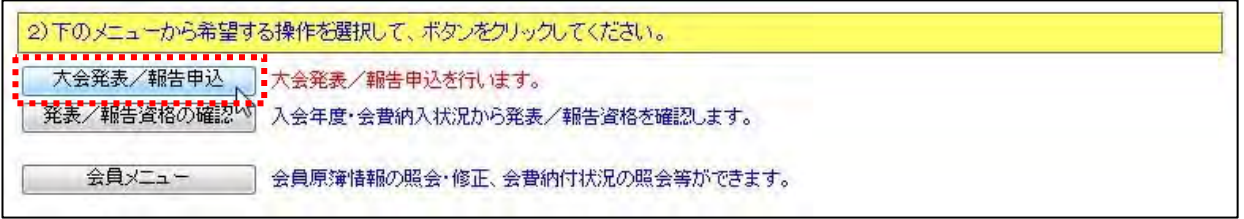

## (3) Step1:申込者情報の入力:会員原簿に登録されている情報投票欄が画面に表示されます ので修正が必要な場合は画面上で修正してください。(※印は必須入力項目です。)

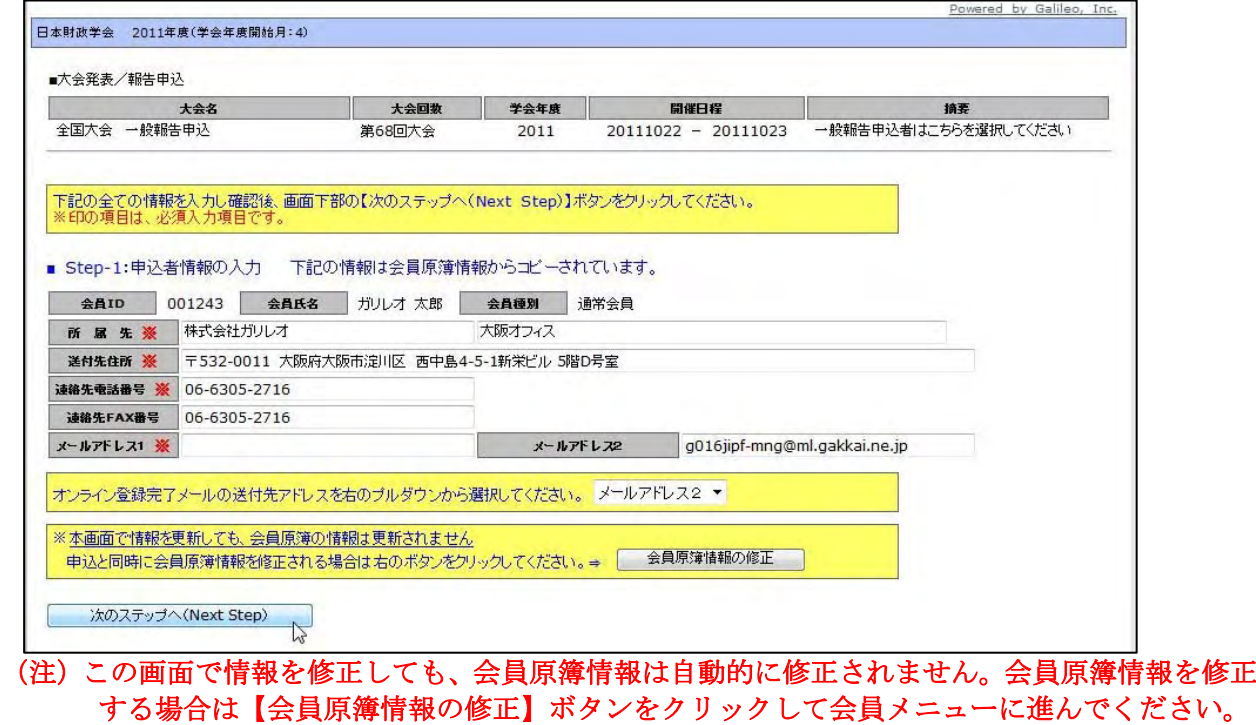

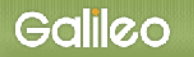

**Contract Contract** 

(3-1) メールアドレスの選択:申込完了通知メールの送信先アドレスを選択してください。 **メドレフィ ふくしゅアドレフ 9 の ぼナ こふ わ 海田1 イノ だそい** 

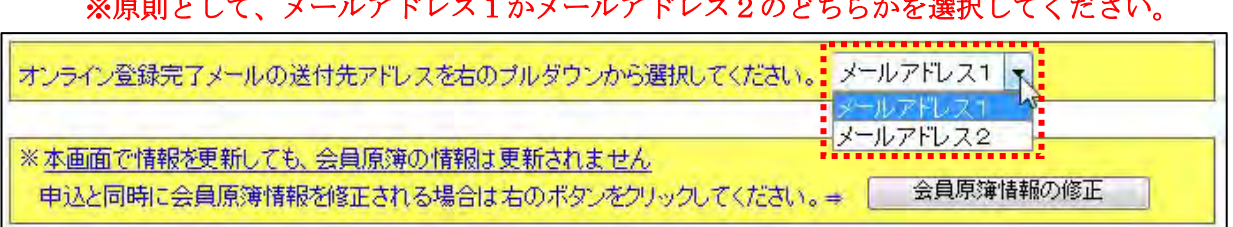

(3-2)Step-2 へ進む: 【次の Step へ(Next Step)】をクリックして Step-2 に進んでください。

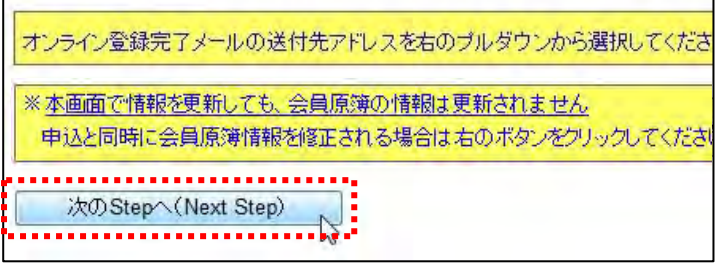

# $(4)$   $Step2:$ 原稿情報の入力:発表種別・題目・要旨/報告概要 (Abstract) を入力します。

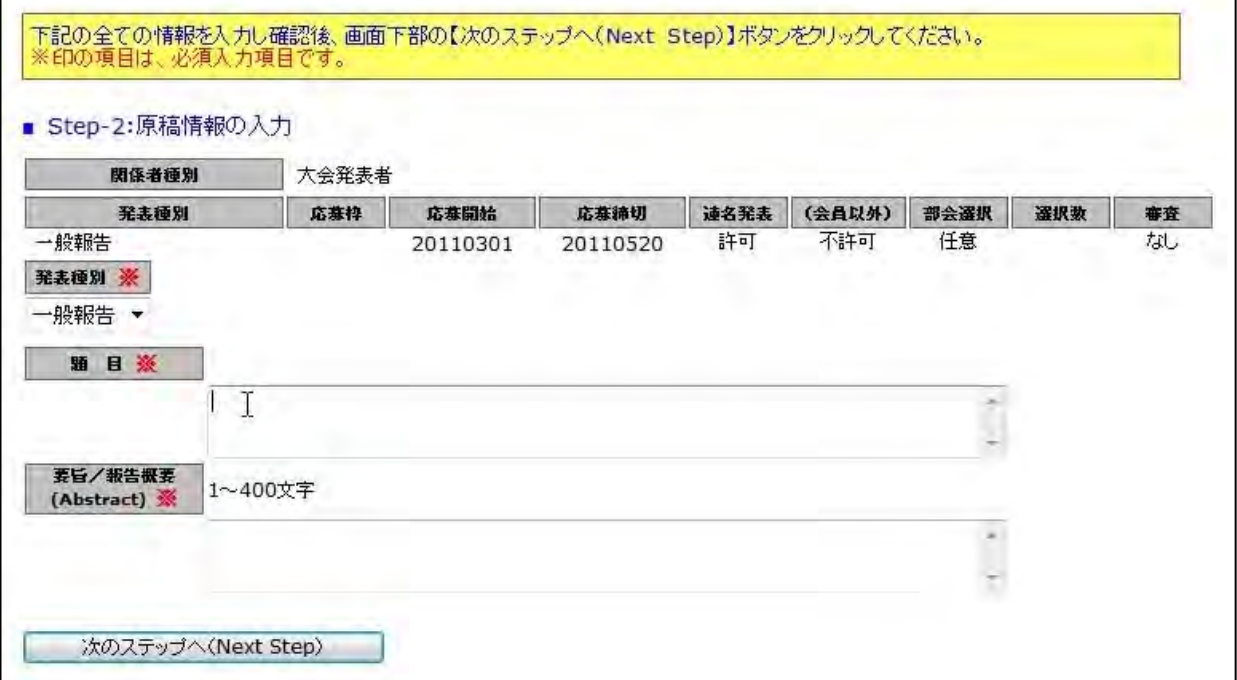

## ※企画セッションに申し込まれる方は、要旨/報告概要 (Abstract)の入力欄に 企画セッションのねらい・構成を記入してください。

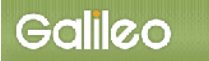

(4-1)題目・内容説明の入力:題目・要旨/報告概要を入力してください。(※印は必須入力)

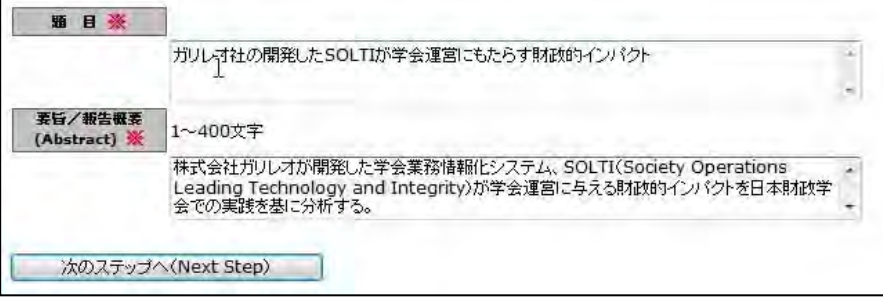

(4-2)Step-3 へ進む: 【次の Step へ(Next Step)】をクリックして Step-3 に進んでください。

- (5)Step3:連名者情報の入力:連名報告者および希望討論者に関する情報を入力します。
	- (5-1)連名希望の選択: 連名報告者を登録する場合、【代表者以外の連名を希望】のチェック ボックスにチェックを入れる。(注:代表者報告者が掲載順=1で表示されています。)

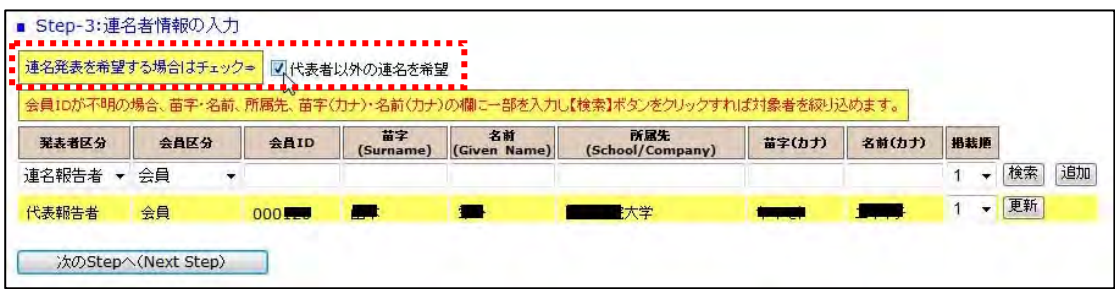

- (5-2)発表者区分の選択: 連名報告者の種別をプルダウンから選択してください。 ※代表報告者ではなく連名報告者が報告する場合は「口頭報告者」を選択してください。
- (5-3)連名者情報【会員】の入力: 連名報告者が会員の場合、氏名または氏名(カナ)の一部 を入力して会員 ID を検索する方法と会員 ID を直接入力する方法の 2 通りあります。

■入力方法1:氏名の一部を入力して【検索】ボタンをクリックすると、該当する複数の会員が プルダウンメニューとして現れる。

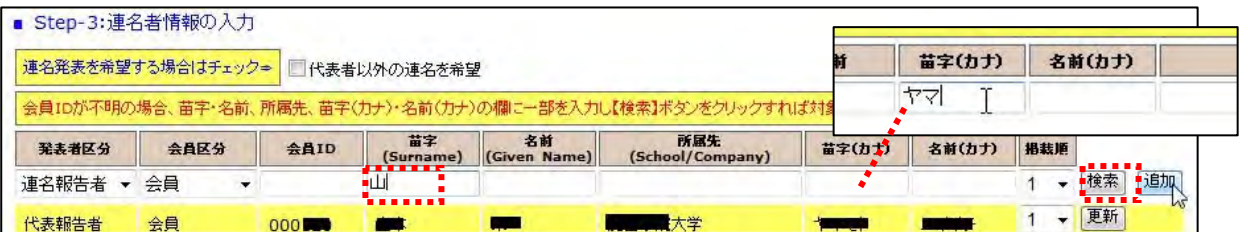

#### 該当会員を選択して【検索】ボタンをクリックする。

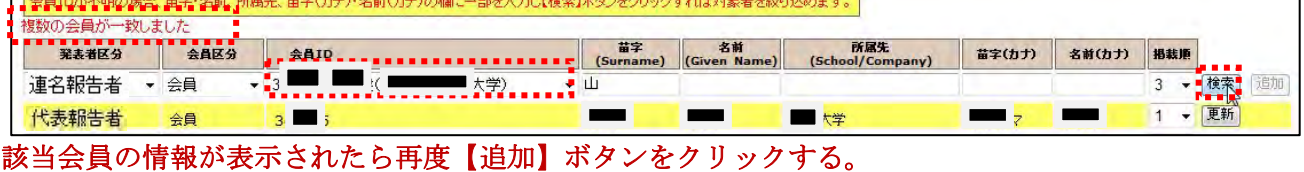

#### 検索が完了しました。必要な場合は情報を変更し、最後に追加ボタンを押してください 苗字 名前 所属先<br>(School/Company) 苗字(カナ) 名前(カナ) 掲載順 発表者区分 会員区分 会員ID (Surname) (Given Name) ヤマ ■■ 山 ■ 財大学 3 - 検索 追加 ▼ 会員 連名報告者)  $-3$ 1 <del>-</del> 更新 代表報告者 会員 ■大学 **The Contract**  $3 \equiv i$  $\sim$  $\sim$  $\blacksquare$

All rights reserved by Galileo, Inc.

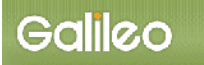

#### ■入力方法2:会員 ID を入力して【追加】ボタンをクリックしてください。

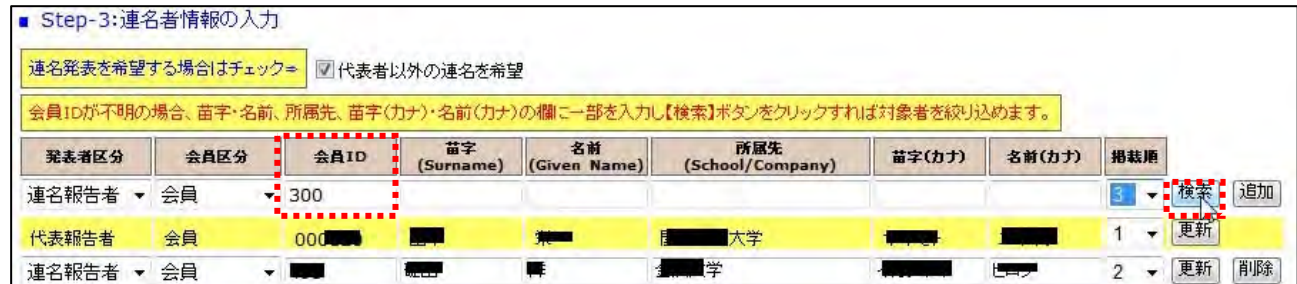

※連名者情報を更新する場合には、画面上で情報を修正して【更新】ボタンをクリックする。

- (5-4)プログラム掲載順の選択: 連名報告者の大会プログラムへの掲載順をプルダウン から1~15までの数字から選択する。(注:掲載順が重複するとエラーとなります。) ※希望討論者を入力する場合は掲載順をダミーで大きめの値を入力してください。
- 掲載用 ▼ [追加] 图画
- (5-5)Step-4 へ進む: 【次の Step へ(Next Step)】をクリックして Step-4 に進んでください。
- (6)Step4: その他情報の入力: その他必要情報を入力します。
	- (6-1)必要機材の選択:パワーポイント 2010 とプロジェクタ-を使用される方はチェックを 入れてください。
	- (6-2) 分野整理番号·手法整理番号の入力:該当する分野整理番号を 3 つまで、手法整理番 号は 2 つまで入力欄に記入してください。 (※番号のみ 但し「その他」を選んだ場合は具体的に記入して下さい。)

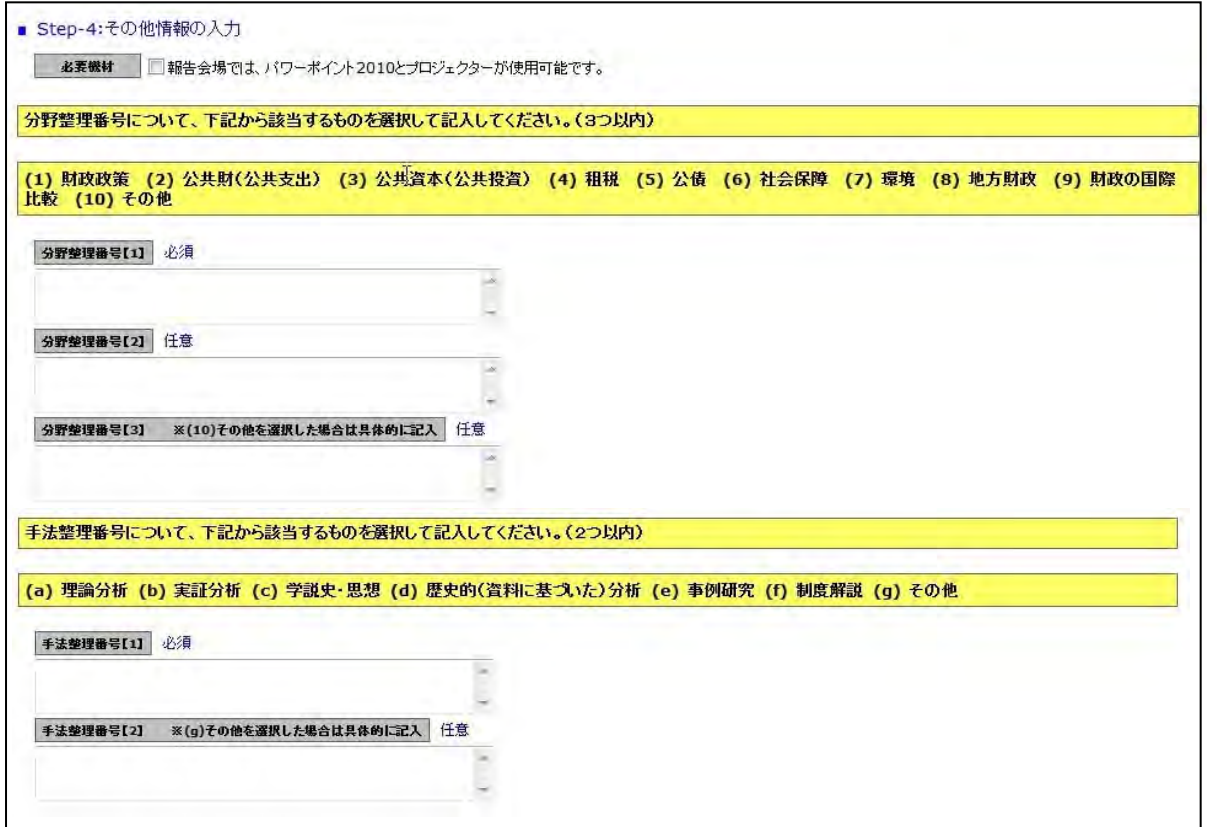

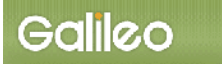

(6-3)チェックリストの入力:入力漏れのないよう、チェックリストで確認して下さい。

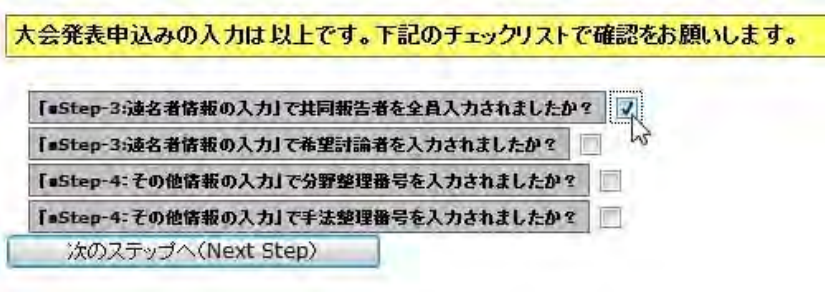

(6-4)※企画セッションを申し込む方のみ:

- A) 座長の氏名・所属・メールアドレス(連絡先) ※事前調整をお願いします。
- B) すべての報告者の氏名・所属・メールアドレス(連絡先) ※過半数は会員でなければなりません。
- C) 討論者の氏名・所属・メールアドレス(連絡先)※事前調整をお願いします。

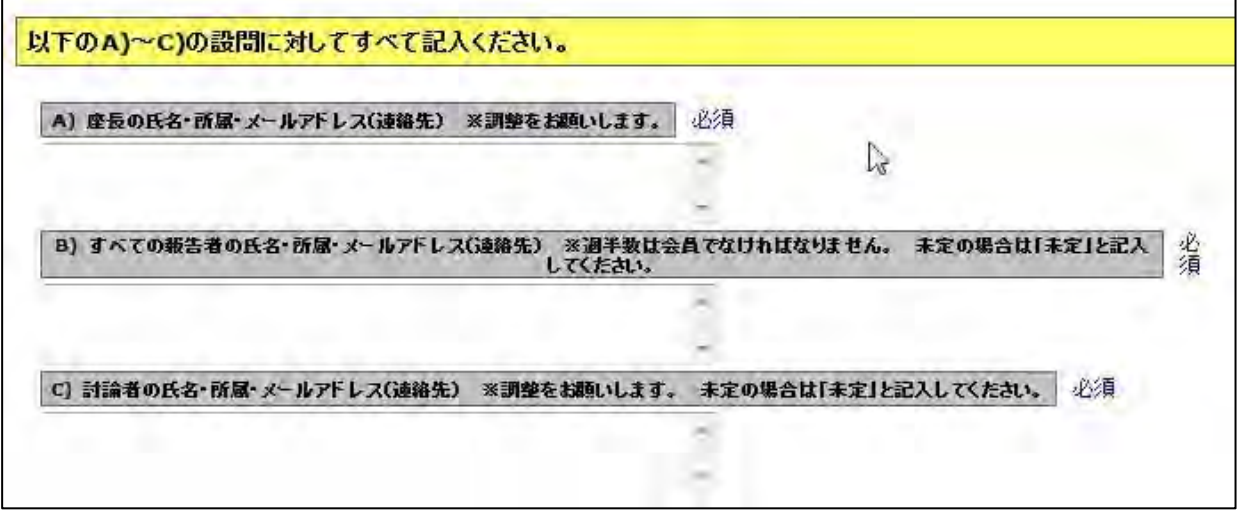

(6-6) 申込情報の確認へ進む: 【次の Step へ(Next Step)】をクリックして Step-5 に進んでく ださい。

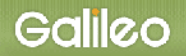

## (7)申込情報の確認:入力した申込情報が表示されます。

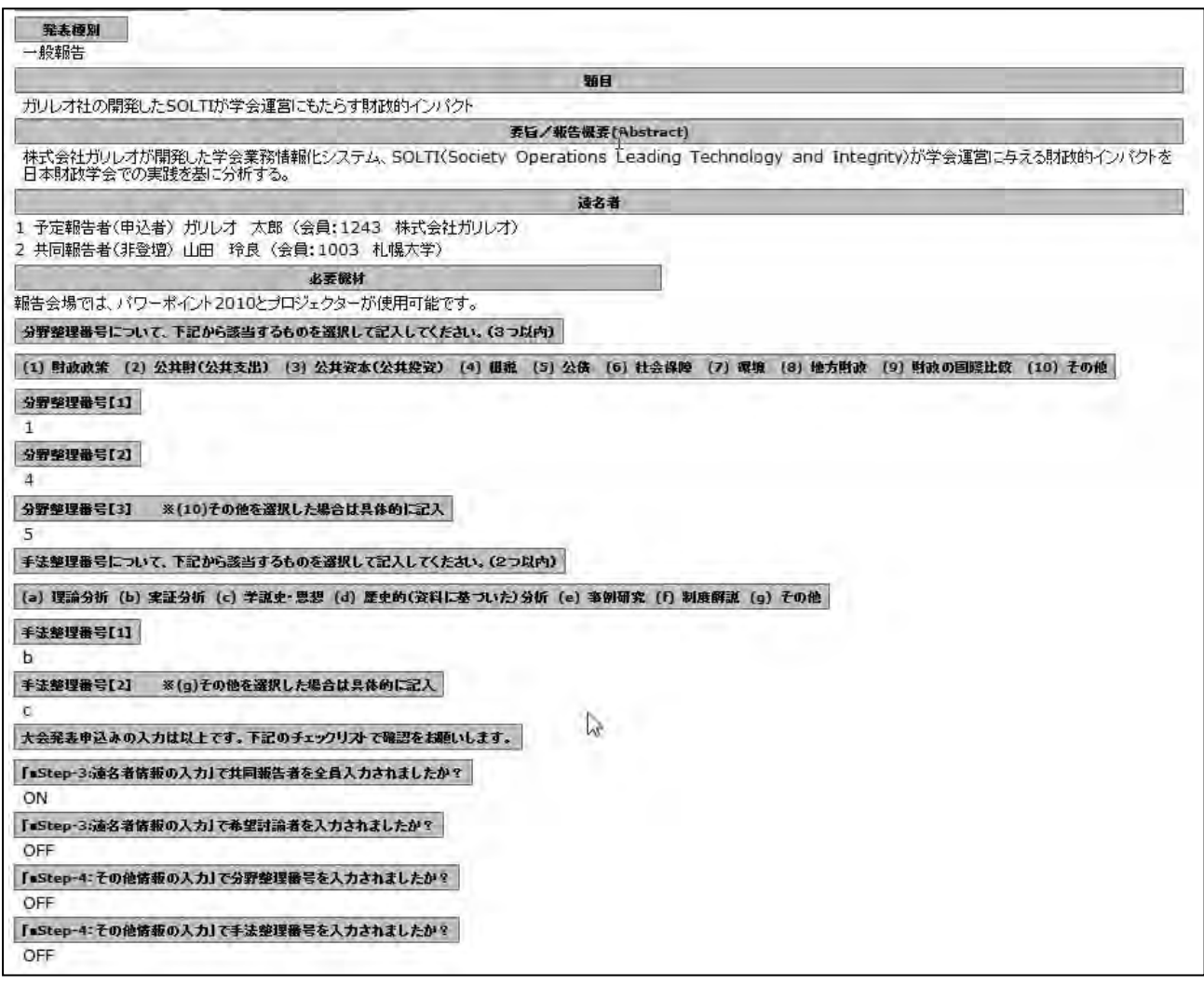

- (7-1)入力情報の確認: 表示された入力情報を確認し、修正が必要な場合は リックして前の画面に戻る。
- (7-2) 申込の完了: 入力情報の確認が終わったら、【申込情報登録】ボタンをクリックして報 告申し込みを完了します。

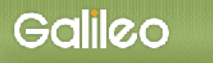

## 申込の完了:画面に下記の申込情報が表示され、指定されたメールアドレスに 申込完了メールが送付されます。

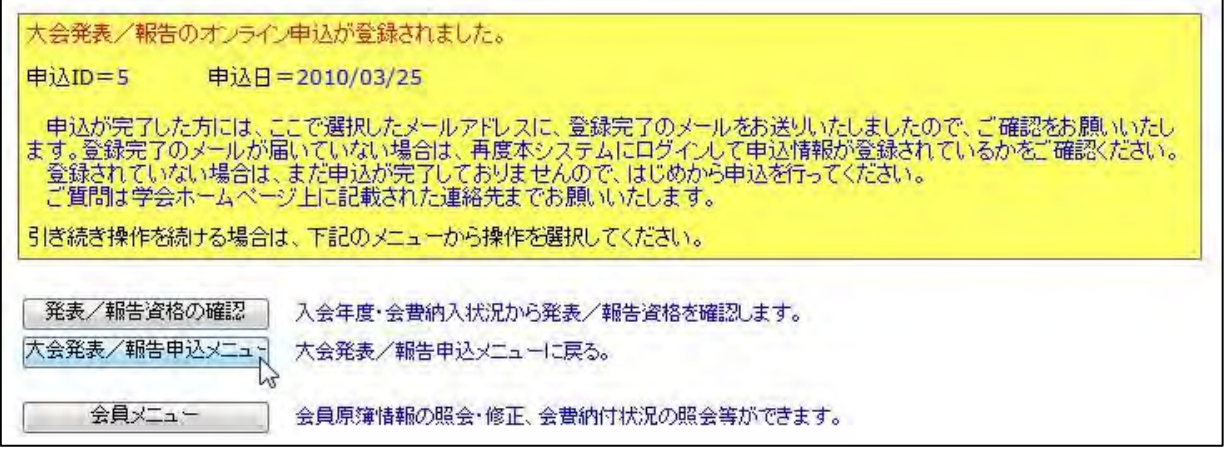

### ■送付されてくるメールの文面(例)

件名: 大会発表申込登録のお知らせ

日本財政学会 ガリレオ 太郎 様(正会員 会員番号:399999)が、オンラインで大会発表申込登録を行いました。 申込 ID=5 申込日時=2010/03/25 19:20:38 再確認される場合は下記URLか学会ホームページから SOLTI 大会発表管理モジュールにログインしてください。 https://service.gakkai.ne.jp/society-member/auth/public/Educational 報告要旨集原稿のアップロードは 5 月 21 日 - 8 月 2 日の期間中に上記 URL から行ってください。 お問い合わせは下記にお願いします。 g016jipf-mng@ml.galileo.ne.jp

更新時間:2009/03/25 19:20:38

Powered by Galileo, Inc.

# ※以下の投稿手続は 5 月 21 日以降に有効となります。

#### Ⅲ. 発表要旨原稿の投稿

- (1) 大会報告申込システムへログイン後、対象大会の選択メニューの選択 から (7) 申込情報の確認 まではⅡ. 大会発表申込を行うと操作は同じです。 ※本マニュアルの P.2~P.7 を参照してください。 ※登録情報に変更が無い場合は【次の Step へ(Next Step)】ボタンを押し続けてください。
- (8) Step5: 報告要旨原稿の投稿:画面からオンライン投稿を行います。
- (8-1)投稿可能ファイル種別の確認: 画面上に投稿可能なファイルの種類とファイル拡張子が 表示されていますので、確認してください。
	- ※要旨原稿は WORD ファイル(.doc または.docx)か PDF ファイル (.pdf) のみ受け付けます。

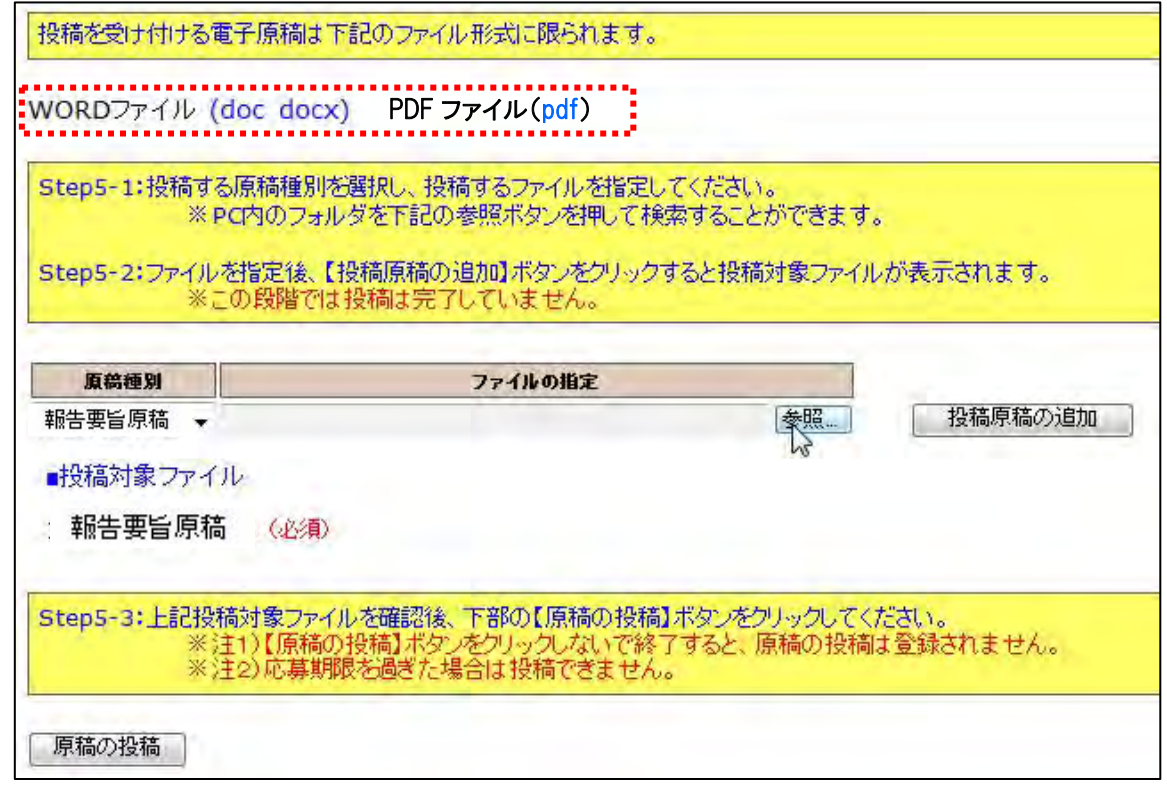

- (8-2)原稿種別の選択:プルダウンメニューから『報告要旨原稿』を選択してください。 (注) あらかじめ「報告要旨原稿」がセットされています。
- (8-3)ファイルの指定: 【参照】ボタンを押して、パソコン上のファイルを指定して下さい。

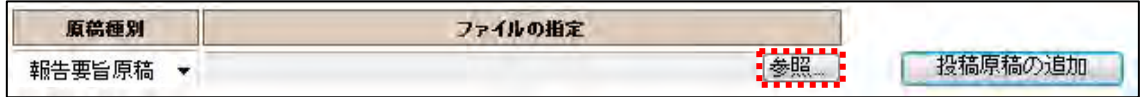

8-3-1:別 Window が開くので投稿する原稿ファイルを指定して、【開く】ボタンをクリックする。

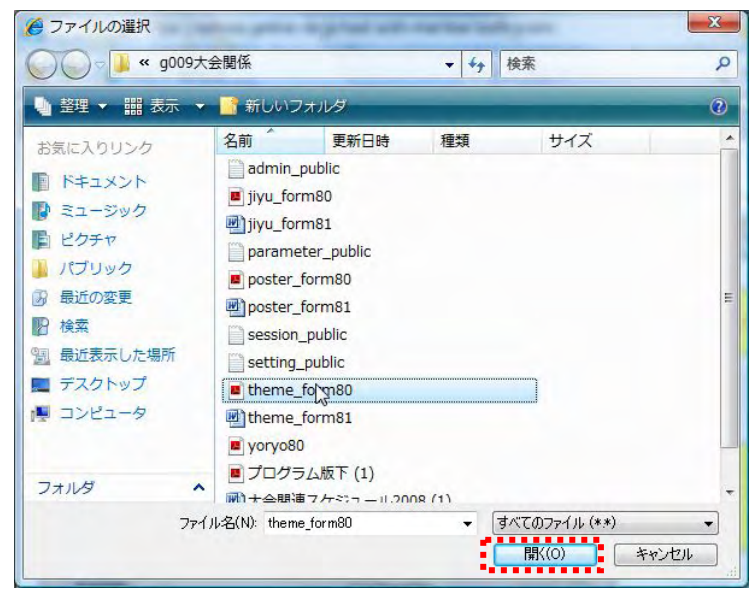

8-3-2:ファイルのロケーションが指定された後、【投稿原稿の追加】ボタンをクリックする。

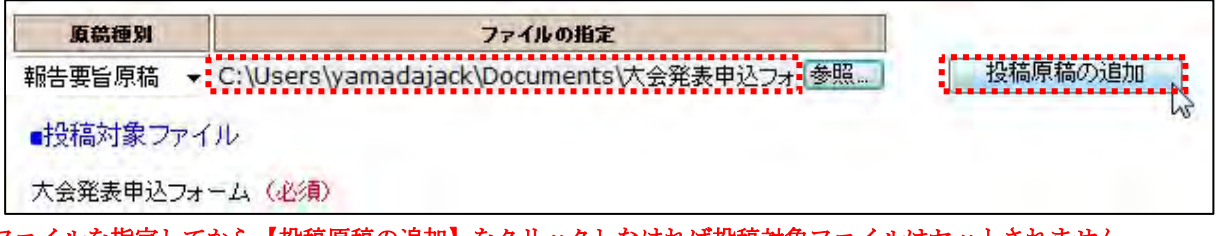

※ファイルを指定してから【投稿原稿の追加】をクリックしなければ投稿対象ファイルはセットされません。

8-3-3:投稿対象ファイルが画面上にセットされる。

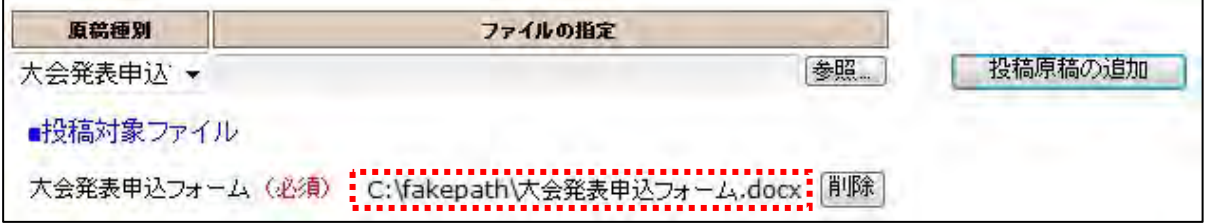

(8-4)ファイルの投稿: 【次の Step へ(Next Step)】ボタンをクリックして、原稿投稿を完了 してください。

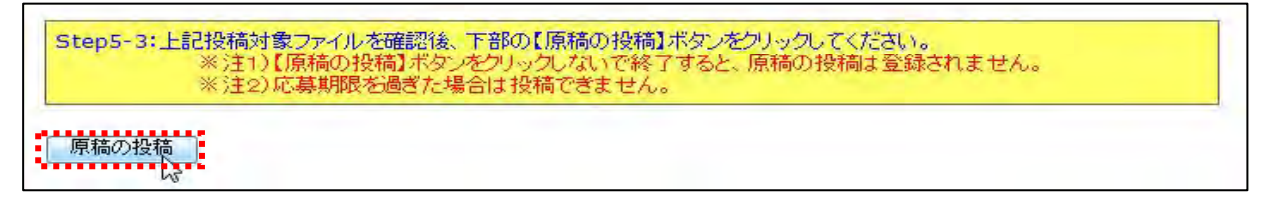

(9) Step5: 申込の完了:画面に申込情報が表示され、指定されたメールアドレスに申込完了 メールが送付されます。

 ※要旨集原稿は応募期間内であれば再投稿することができます。 ただし、大会報告申込後に確定した情報(題目・連名発表者等)を報告要旨原稿投 稿時に変更しても、大会プログラム等には変更は反映されません。

※以上で大会報告申込の操作は完了です。

(9) Step5: 申込の完了:画面に下記の申込情報が表示され、指定されたメールアドレスに 申込完了メールが送付されます。

#### ■送付されてくるメールの文面(例)

件名:大会申込登録のお知らせ

日本財政学会学会

ガリレオ 太郎 様 (正会員 会員番号:399999) が、オンラインで大会発表申込登録を行いました。

申込 ID=5 申込日時=2010/08/01 11:09:54 投稿済原稿=大会報告要旨\_ガリレオ太郎.docx

再確認される場合は下記URLか学会ホームページから SOLTI 大会発表管理モジュールにログインしてください。 https://service.gakkai.ne.jp/society-member/auth/public/Educational

お問い合わせは下記にお願いします。 g016jipf-mng@ml.galileo.ne.jp

更新時間:2010/08/01 11:09:54

Powered by Galileo, Inc.

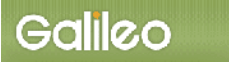

## Ⅳ.大会報告申込資格確認を行う

(1)メニューの選択:メニューから【発表/報告資格の確認】ボタンをクリックしてください。

2)下のメニューから希望する操作を選択して、ボタンをクリックしてください。 | 大会発表/報告甲込 | 大会発表/報告申込を行います。 <mark>– 発表/報告資格の確認<sup>は、</sup>:</mark>入会年度・会費納入状況から発表/報告資格を確認します。 会員メニュー 会員原簿情報の照会・修正、会費納付状況の照会等ができます。

#### (2)資格が確認された場合:下記情報が画面上に表示される。

大会発表・投稿資格に問題がないことを確認しました。 ■資格条件

会員のみ 20090620以前入会 会員種別制限 正会員 名誉会員 仮会員 正会員(会費軽減) 2009/04/30時点で2008年度の会費を納付

■資格状況

入会日の条件を満たしています(入会日:19900101) 会員種別の条件を満たしています(種別:正会員)<br>会費納付条件を満たしています

引き続き操作を続ける場合は、下記のメニューから操作を選択してください。

#### (3)資格が無い場合:下記情報が画面上に表示される。

ま現時点では大会発表・投稿資格はございません。 ■資格条件

会員のみ 20090620以前入会 会員種別制限 正会員 名誉会員 仮会員 正会員(会費軽減) 2009/04/30時点で2008年度の会費を納付

■資格状況

入会日の条件を満たしています(入会日:19900101) 会員種別の条件をあたしています(種別;正会員) 会費納付条件を満たしていません(2008年度会費未納):

引き続き操作を続ける場合は、下記のメニューから操作を選択してください。

以 上